# Corlo Touch KNX 5in (WL) Display e commutatore tattile

#### *Dati tecnici ed avvertenze per l'installazione*

Numeri dell'articolo 70475 (Corlo Touch KNX 5in WL), 70481 (Corlo Touch KNX 5in)

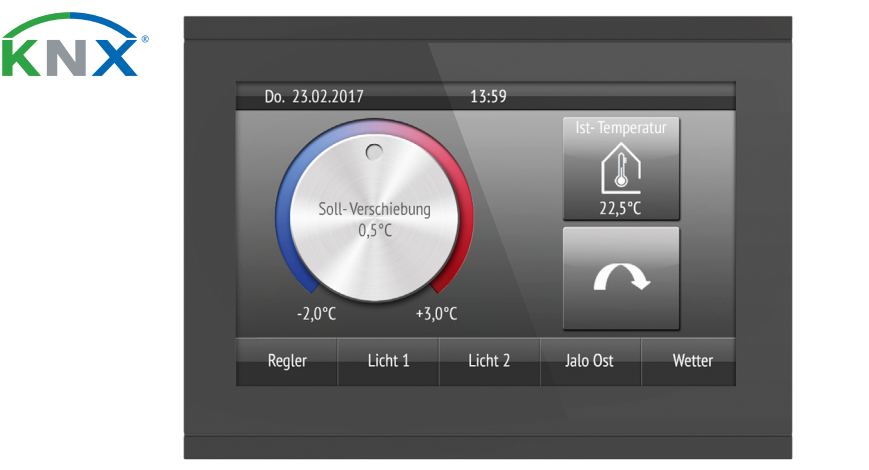

## 1. Istruzioni di sicurezza e istruzioni per l'uso

L'installazione, le verifiche, la messa in funzione e la correzione di errori del dispositivo, possono essere eseguite solo da elettricisti qualificati.

#### CAUTELA! Tensione elettrica!

• Ispezionare gli apparecchi per verificare che non siano danneggiati prima dell'installazione. Mettere in funzione solo apparecchi non danneggiati. • Rispettare le direttive, le norme e le disposizioni vigenti a livello locale per l'installazione elettrica.

• Mettere immediatamente fuori servizio l'apparecchio o il sistema e assicurarlo contro l'accensione involontaria se non è più garantito un funzionamento sicuro.

Il Display Corlo Touch KNX 5in per il sistema KNX offre diverse possibilità di utilizzo: La superficie di vetro sensibile al tocco gli consente di essere utilizzato come un normale interruttore. Il display ad alta risoluzione è adatto per la visualizzazione di testi, figure e grafici. Oltre ai valori misurati e ai messaggi correnti del sistema bus KNX, è anche possibile visualizzare, ad esempio, foto. Allo stesso tempo, Corlo Touch KNX 5in può essere impostato come unità di controllo per l'ombreggiatura, ventilazione e climatizzazione automatiche.

Utilizzare l'apparecchio esclusivamente per l'automazione degli edifici e osservare le istruzioni per l'uso. L'uso improprio, le modifiche al dispositivo o l'inosservanza delle istruzioni per l'uso invalideranno qualsiasi diritto di garanzia.

Nel modello Corlo Touch KNX 5in WL grazie alla connessione WLAN è possibile visualizzare sul display i contenuti della rete, come ad es. pagine web, immagini delle telecamere IP o altre visualizzazioni. La schermata del display del Corlo Touch KNX 5in WL può essere visualizzata ad es. su uno smartphone, se è stata stabilita una connessione VPN esterna.

- Superficie sensibile al tocco 5 pollici
- 10 pagine di visualizzazione, che possono essere configurate con diverse superfici per il comando o la visualizzazione, ad es. interruttore, pulsante, bilanciere su/giù, manopola, visualizzazione di valori. Nel modello Corlo Touch KNX 5in WL è possibile visualizzare, grazie al collegamento WLAN, delle pagine web predefinite. Gli indirizzi URL verranno immessi nell'ETS.
- Le icone per la visualizzazione possono essere sostituite (Simbolo archivio del dispositivo, alcuni grafici della scheda Micro SD)
- **Illuminazione dell'ambiente** con colore regolabile (RGB)
- Sensore di prossimità integrato. Consente l'accensione in caso di avvicinamento e l'attivazione rapida del visualizzatore dalla modalità **Standby**
- Sensore di luminosità integrato per la regolazione automatica dell'illuminazione del display
- Controllo scenari integrato (16 scenari), timer, sveglia
- 5 canali automatici, ventilazione automatica integrata (finestre, dispositivi di areazione), per **ombreggiatura** (veneziane, persiane avvolgibili, tende da sole), per climatizzazione (riscaldamento, raffreddamento) inclusa per la luce

Mettere in funzione l'apparecchio solo come installazione fissa, cioè solo in stato montato e dopo il completamento di tutti i lavori di installazione e messa in funzione e solo nell'ambiente previsto a tale scopo.

La società Elsner Elektronik non risponde di eventuali modifiche o aggiornamenti normativi, successivi alla pubblicazione del presente manuale operativo.

Le informazioni sull'installazione, lo smaltimento, la fornitura e i dati tecnici si trovano nelle avvertenze per l'installazione.

# **Descrizione**

- Display Corlo Touch KNX 5in 1
- 4 porte logiche AND e 4 OR ciascuna con 4 ingressi. Come input per le porte logiche, sono disponibili 16 ingressi logici (sotto forma di oggetti di comunicazione). L'uscita di ogni porta può essere configurata, opzionalmente, come 1 bit oppure come 2 x 8 bit.
- 4 ingressi per il contatto binario del sensore di temperatura
- **Slot per schede** Micro SD ad es. come memoria per immagini
- Modello Corlo Touch KNX 5in WL: Interfaccia WLAN per la trasmissione dati wireless da e verso le reti locali. A causa delle limitate risorse del sistema, con un utilizzo intensivo si possono verificare ritardi nel caricamento dei contenuti

#### *Funzioni:*

#### 2.1. Possibilità di personalizzazione

#### 2.1.1. Colori per bordo del display e allogggiamento

Il colore standard per il bordo del display e dell'alloggiamento è nero lucido. Sono disponibili vernici speciali, per es. in accordo ai codici RAL oppure ai codici cromatici delle vernici per auto. Si prega di richiedere il vostro colore preferito.

> Per le pagine di visualizzazione del Corlo Touch KNX 5in sono disponibili molteplici icone predefinite, originarie dei settori della sicurezza, multimedia, sensori, controllo, casa, illuminazione nonché climatizzazione e controllo di azionamento, che sono memorizzate nel dispositivo. Tuttavia, è anche possibile utilizzare le proprie icone e immagini per le manopole.

La protezione in vetro è disponibile solo nei colori nero, non sono possibili colorazioni speciali.

## 3. Display

Angolo di visuale preferenziale: a ore 12:00 Angolo visione orizzontale: di norma -70° fino a +70° Angolo visione verticale: di norma -60° fino a +60°

### 4. Messa in servizio

Impostazione delle funzioni bus tramite il software KNX ETS. Il file di prodotto è a disposizione per il download sulle pagine internet della Elsner Elektronik, sotto l'indirizzo www.elsner-elektronik.de, nella sezione di "Servizio".

### 4.1. Indirizzamento del dispositivo

sentazio Immagin Visualizz gola

La modalità di programmazione per l'indirizzamento sul bus verrà attivata con il tasto di programmazione sulla parte posteriore del corpo contenitore o mediante il display.

 $\Box$  Impostazioni > Sistema > Servizio > KNX

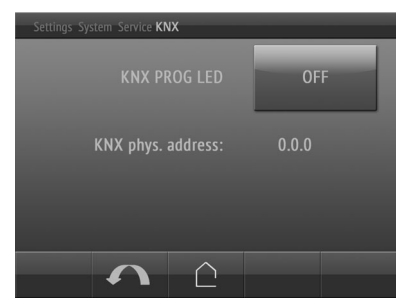

5. Configurazione della connessione WLAN

*Solo per il modello* Corlo Touch KNX 5in WL *con l'interfaccia per la connessione di rete wireless!*

#### 5.1. Impostazioni WLAN sull'ETS

La connessione WLAN deve essere configurata dall'ETS. Osservare le indicazioni del rispettivo Capitolo del manuale d'uso relativo all'impostazione WLAN.

## ETS:Impostazioni sistema > WLAN

**2.13.1 WLAN** 

Nome di rete e cifratura vengono impostati in base all'access point della rete WLAN. L'assegnazione dell'indirizzo IP può essere automatica via DHCP o manuale.

Nota: se un cambio automatico dipende dalla qualità della connessione tra 2,4/5 Ghz, lo stesso nome WLAN deve essere impostato nel router WLAN con la stessa password WLAN per entrambe le frequenze. Altrimenti può essere utilizzata solo la frequenza definita con l'accesso. (Dalla versione OPSys 0.1.4 o superiore)

## 5.2. Visualizzazione dello stato WLAN sul display

Sul display del Corlo Touch KNX 5in possono essere richiamate le informazioni sullo stato attuale della connessione. Verrà indicato il nome della rete, la potenza del segnale, l'indirizzo IP, l'indirizzo DNS e quello GW.

 $\Box$  Impostazioni > Sistema > Servizio > Stato WLAN

**42 3.11.7. Stato WLAN** 

## 6. Manutenzione e cura

Rimuovere le impronte dalla superficie del display e dal telaio preferibilmente con un panno inumidito con acqua o con un panno in microfibra.

Raccomandiamo di non utilizzare mai detergenti, materiali abrasivi o prodotti per la pulizia aggressivi.

La funzione touch del display può essere bloccata, per esempio, per facilitare la pulizia (Menù display: Impostazioni > Modalità pulizia). Bloccando il pannello touch, è possibile pulire i tasti senza attivarli.

# 7. Utilizzo del sensore di prossimità

Il sensore di prossimità permette di disattivare il salvaschermo (attivazione rapida dalla modalità stand-by) semplicemente avvicinando la mano oppure di svolgere funzioni attraverso il bus (attivazione all'avvicinamento). Per utilizzare il sensore di prossimità per l'invio di oggetti di comunicazione, ad esempio per l'attivazione, effettuare l'impostazione corrispondente del parametro del sensore di prossimità nell'ETS. Si veda il capitolo del Manuale d'uso

2.7. Sensore di prossimità

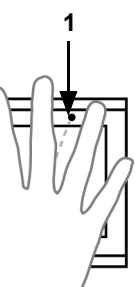

# 8. Caricamento di singole immagini

# 8.1. Immagini per salvaschermo

Le immagini, che devono essere visualizzate come salvaschermo, devono essere memorizzate su una scheda Micro SD. Affinché la scheda SD venga riconosciuta dal sistema, è necessario eseguire un reset dal menù una volta inserita Impostazioni > Sistema > Reset

Questo *non* è necessario se la scheda viene inserita durante l'avvio del sistema. La scheda deve rimanere nel dispositivo.

Inserire le foto nel formato specificato in una cartella corrispondente al livello più alto della scheda SD:

Immagin

Le immagini per la visualizzazione singola (cartella "diafix") devono avere un nome file con un numero a quattro cifre, per essere richiamabili nell'ETS e nel menù

(0001...9999).

# 8.2. Immagini per visualizzazione immagini

Le immagini possono essere richiamate come visualizzazione fissa (ad es, immagine di benvenuto). Contrariamente al salvaschermo, durante la visualizzazione di un'immagine fissa la funzione touch è bloccata.

Le immagini, che devono essere richiamabili come oggetto di comunicazione del tipo "Immagine fissa", devono essere memorizzate su una scheda Micro SD. Affinché la scheda SD venga riconosciuta dal sistema, è necessario eseguire un reset dal menù una volta inserita

Impostazioni > Sistema > Reset

Questo *non* è necessario se la scheda viene inserita durante l'avvio del sistema. La scheda deve rimanere nel dispositivo.

Tipo im

# **Immagir**

Inserire le foto nel formato specificato in una cartella corrispondente al livello più alto della scheda SD:

Le immagini fisse devono avere un nome file con un numero a 4 cifre, per essere richiamabili nell'ETS e nel menù (0001...9999).

# 8.3. Sostituzione di icone e grafici

Le immagini, che devono essere visualizzate come icone, devono essere memorizzate su una scheda Micro SD. Affinché la scheda SD venga riconosciuta dal sistema, è necessario eseguire un reset dal menù una volta inserita Impostazioni > Sistema > Reset

Questo *non* è necessario se la scheda viene inserita durante l'avvio del sistema. La scheda deve rimanere nel dispositivo.

Inserire le foto nel formato specificato in una cartella corrispondente al livello più alto della scheda SD:

 $\mid$ Tipo im simbolo,

Le simbolo devono avere un nome file con un numero a 4 cifre, per essere richiamabili nell'ETS e nel menù (0001...9999).

LED di programmazione KNX acceso: Modalità di programmazione attiva. LED di programmazione KNX spento: Modalità di programmazione inattiva.

Verrà indicato l'indirizzo corrente (di fabbrica viene predefinito l'indirizzo 15.15.250).

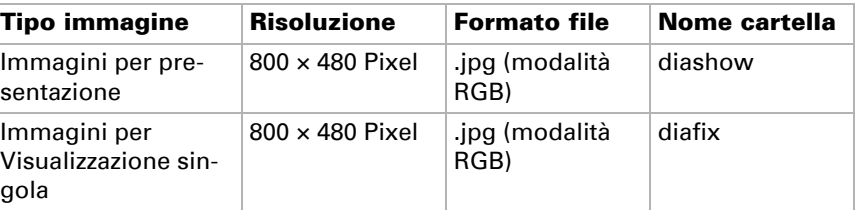

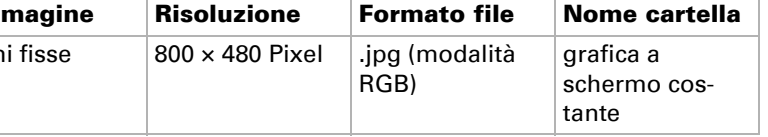

cola

Icone pe

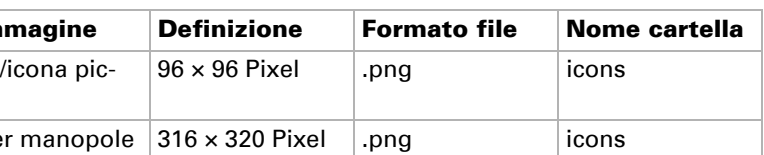

Il sensore di prossimità reagisce solo se un oggetto di dimensioni sufficientemente grandi si muove nel campo di rilevamento. Per far reagire rapidamente il sensore, passare il palmo della mano sul display.

*Fig. 1 Sensore di prossimità*

*1 Trasmettitore sensore di prossimità 2 Ricevitore sensore di prossimità (e sensore di luce per la regolazione della luminosità dello schermo)*

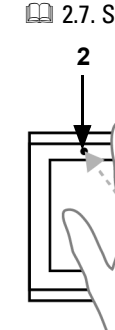